## Faculty Quick Start: PlayPosit

Updated 7-27-22

#### Request a PlayPosit Account: Olat@tri-c.edu

## PlayPosit assignments in Blackboard

- 1. Navigate where you want the assignment link
- 2. Choose Build Content and select Playposit3.0
- 3. A pane will open, offering options for assignment name, description, point value, release conditions.
- 4. Choose **Enable Evaluation** and designate points if you want to sync Bulb scores with Blackboard gradebook.
- 5. Select Submit

Resource/Video: Creating Playposit links in Blackboard

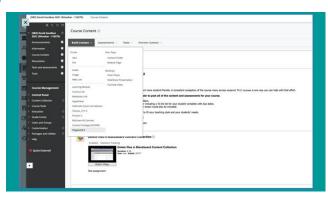

## Set a PlayPosit link to a Bulb

- 1. Click the PlayPosit link you created and choose Set link
- 2. **Existing Bulb assignment**: navigate to the Bulbs list. Select **Set Bulb Link** from the **Action** menu.
- 3. New Bulb assignment: choose Add New Bulb
- 4. If prompted, choose **Self Paced** for the course type. Instructor led synchronous Bulb viewing experiences can be created using the **Live Broadcast** option, available in the **Action** menu.

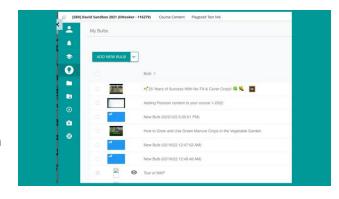

## O3 Create a new Bulb assignment

- Select Add a New Bulb and choose a video source. You may supply a URL or search Vimeo, YouTube, and your Mediasite videos.
- 2. Select the video you wish to use and hit 'Done'.

Resource: Adding a video to a PlayPlayposit Bulb

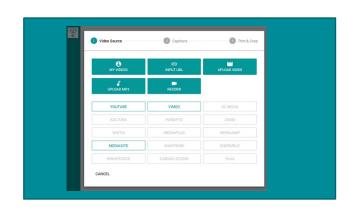

### Add interactions to a Bulb video

- 1. Push Play or use the video scrubber bar to move where you wish to add an assessment and select the Add an Interaction at {timecode}.
- 2. Select the question type, and then build the question. Poll questions do not offer scores.

Resource: Advanced interactions in PlayPosit

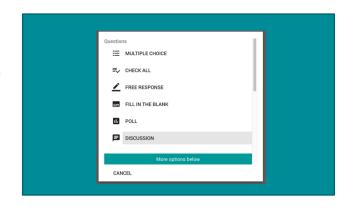

# 05

#### Add multiple videos to a Bulb

- 1. Open the bulb in the Edit mode and select the Video Segments tab.
- Select Add Video to include additional videos in the Bulb. Students see all videos and questions in the same browser window.

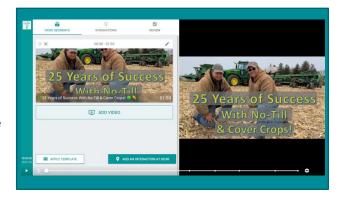

# 06

#### Review and save your work

- 1. Choose the Review tab in Edit mode to access Settings
- 2. Title, Learning Objective, Tags, Playback Options (interaction settings), and Privacy settings are available.
- 3. Select Save and Exit when you are done editing.

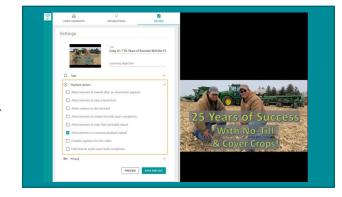

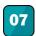

#### **Assessment and grading**

- 1. From Blackboard: Click the Bulb link and select Monitor
- 2. From PlayPosit: Select the Course tab

From PlayPosit: Select the Course t

3. Right click on the bulb image or select **Monitor** from the Action menu.

4. Select **Sync Grades** to send scores to Blackboard.

Resource: Playposit Grading FAQ

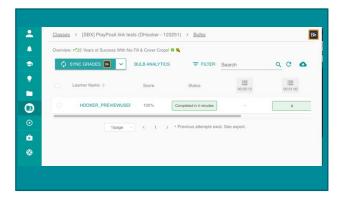